- **Wikiprint Book**
- **Title: Waluty**

**Subject: eDokumenty - elektroniczny system obiegu dokumentów, workflow i CRM - NewBusinessAdmin/Products/Currency**

**Version: 11**

**Date: 06/06/25 12:32:02**

# **Table of Contents**

*Waluty 3*

*Dodawanie nowej waluty 3 Kursy wymiany 4* [Podręcznik użytkownika](http://support.edokumenty.eu/trac/wiki/NewBusinessAdmin) > [Produkty](http://support.edokumenty.eu/trac/wiki/NewBusinessAdmin/Products) > Waluty

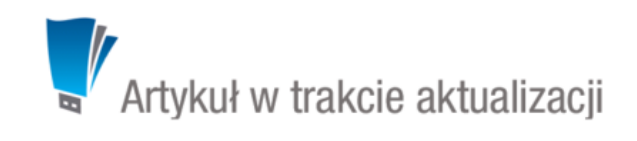

# **Waluty**

Waluty zdefiniowane w **słowniku walut** wyświetlane są m.in. na liście **Waluta** podczas dodawania nowego produktu. Panel zarządzania walutami jest dostępny:

- po kliknięciu ikony **Waluty** w **Pasku narzędzi** w oknie głównym modułu **Produkty** lub
- Z poziomu **Panelu sterowania** po kliknięciu odnośnika **Waluty** w grupie **Finansowe**.

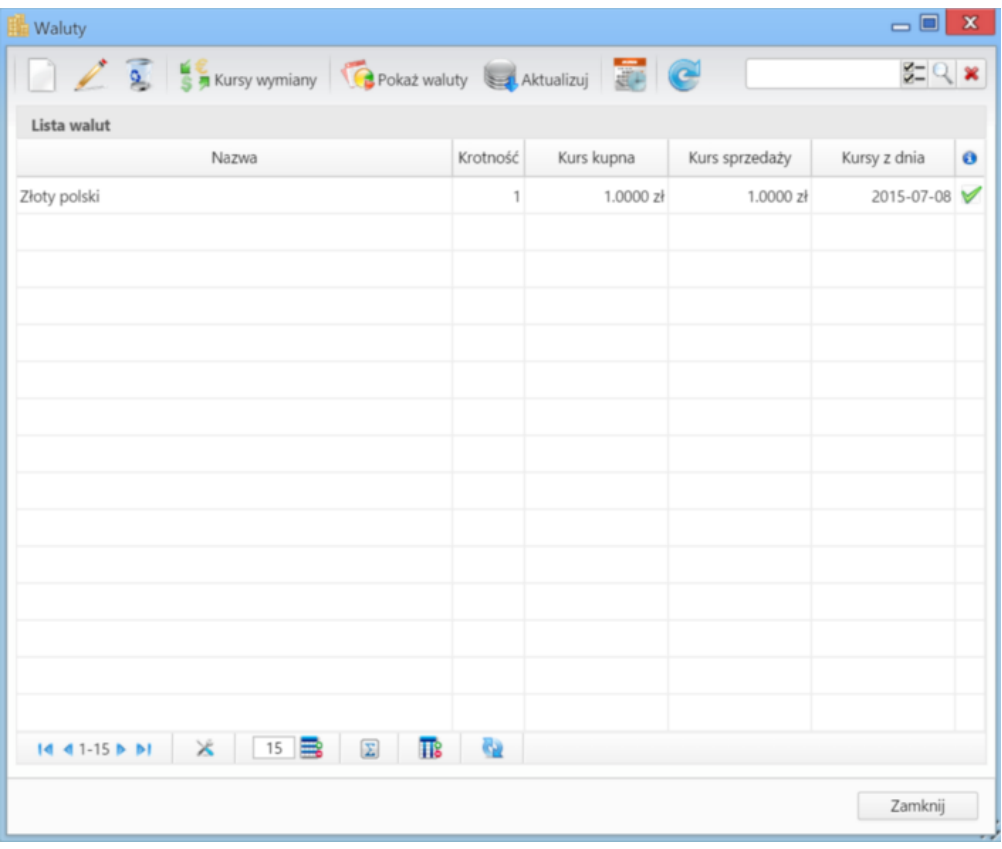

*Panel zarządzania walutami*

Słownik walut ma postać tabeli, nad którą umieszczono **Pasek narzędzi** i [wyszukiwarkę.](http://support.edokumenty.eu/trac/wiki/NewBusinessAdmin/Search)

### **Dodawanie nowej waluty**

Aby dodać pozycję do słownika walut, klikamy ikonę **Nowa** w **Pasku narzędzi**, uzupełniamy pola **Nazwa**, **Symbol** (wg normy **ISO 4217**, np. Euro, EUR) oraz - opcjonalnie - pozostałe pola i klikamy **Zapisz**.

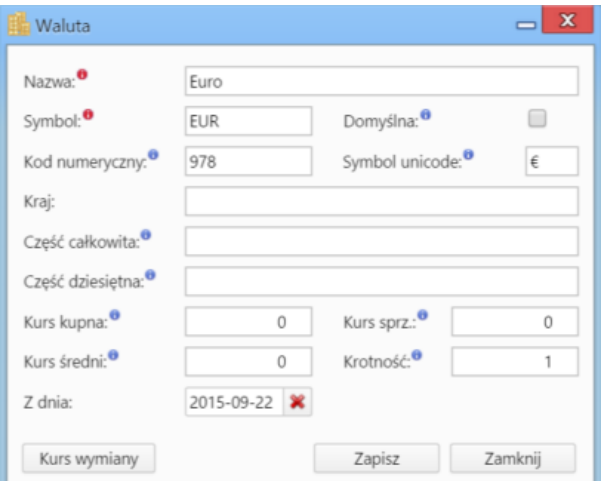

#### *Formularz dodawania/edycji waluty*

## **Pozostałe pola**

- Zaznaczenie checkboxa **Domyślna** sprawi, że waluta ta będzie wyświetlana domyślnie na liście wyboru walut w różnych miejscach w systemie.
- Wartość w polu **Kod numeryczny** powinna być zgodna z normą **ISO 4217**.
- W polu **Symbol unicode** wpisujemy symbol waluty, który będzie wyświetlany na wydruku na listach, np. dla funta będzie to **£**.
- W polu **Kraj** podajemy kraj, w którym dodawana waluta jest używana oficjalnie
- W polach **Część całkowita**, **Część dziesiętna** podajemy **słownie** nazwę waluty, np. część całkowita: złoty, część dziesiętna: grosz.
- Pola **Kurs kupna**, **Kurs średni**, **Kurs sprzedaży**, **Krotność** są uzupełniane automatycznie po zapisie waluty i kliknięciu ikony **Aktualizuj** w **Pasku narzędzi**. Wartości te można również wpisać ręcznie.
- W polu **Z dnia** wpisujemy dzień, z którego ma pochodzić kurs.

### **Uwaga**

W związku z tym, że kursy wymiany walut są pobierane z tabel NPB, kurs wymiany są uzupełniane w stosunku do złotówki.

## **Kursy wymiany**

W oknie **Kursy wymiany**, otwieranym po zaznaczeniu waluty na liście i kliknięciu odnośnika **Kursy wymiany** w **Pasku narzędzi**, wyświetlana jest historia zmian kursu wybranej waluty. Listę tę możemy zawężać, np. do kursów z wybranego przedziału czasowego, korzystając z panelu **Filtry** po lewej stronie.

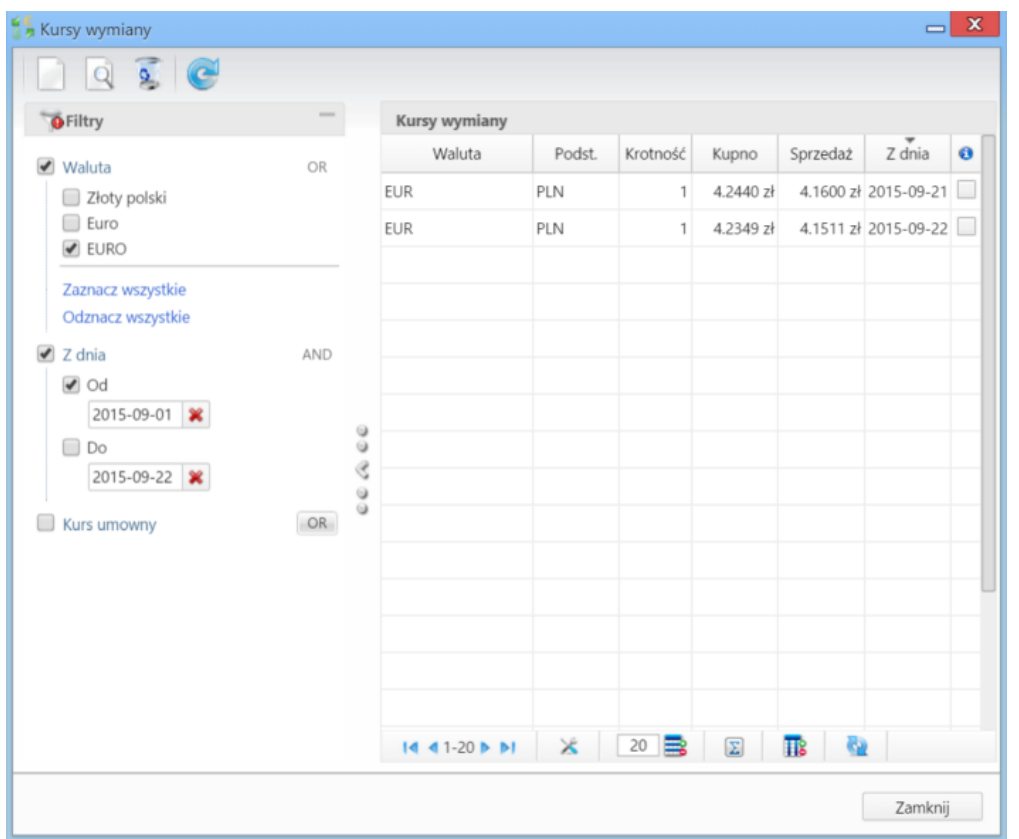

*Okno Kursy wymiany*

Tabela jest uzupełniana na podstawie automatycznych aktualizacji oraz "ręcznych" definicji, w tym kursów umownych. Aktualizacja automatyczna została opisana w dalszej części artykułu. Aby dodać nowy kurs, klikamy ikonę **Nowy** w **Pasku narzędzi** w oknie **Kursy walut**, uzupełniamy formularz **Kurs waluty**.

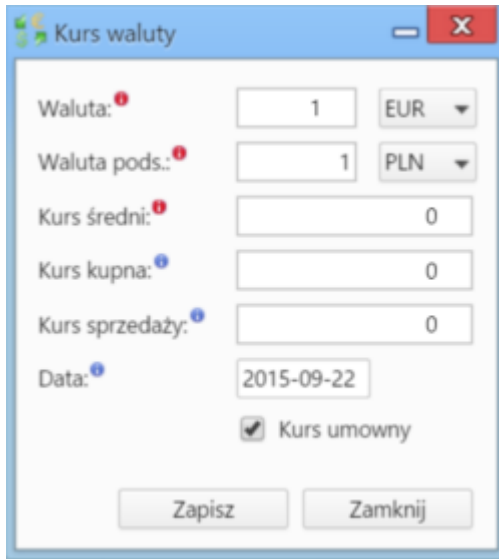